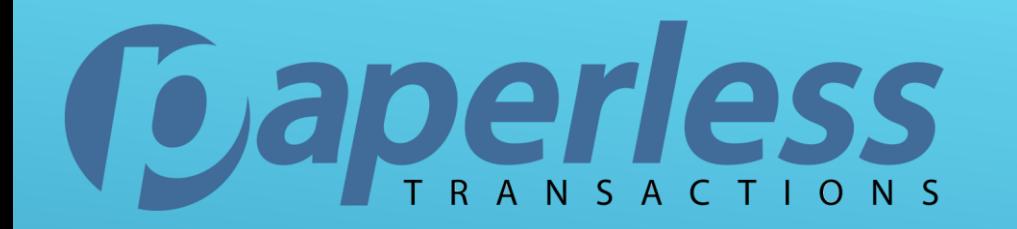

# CLIENTLINE REGISTRATION

If you have any questions please contact **support@paperlesstrans.com**

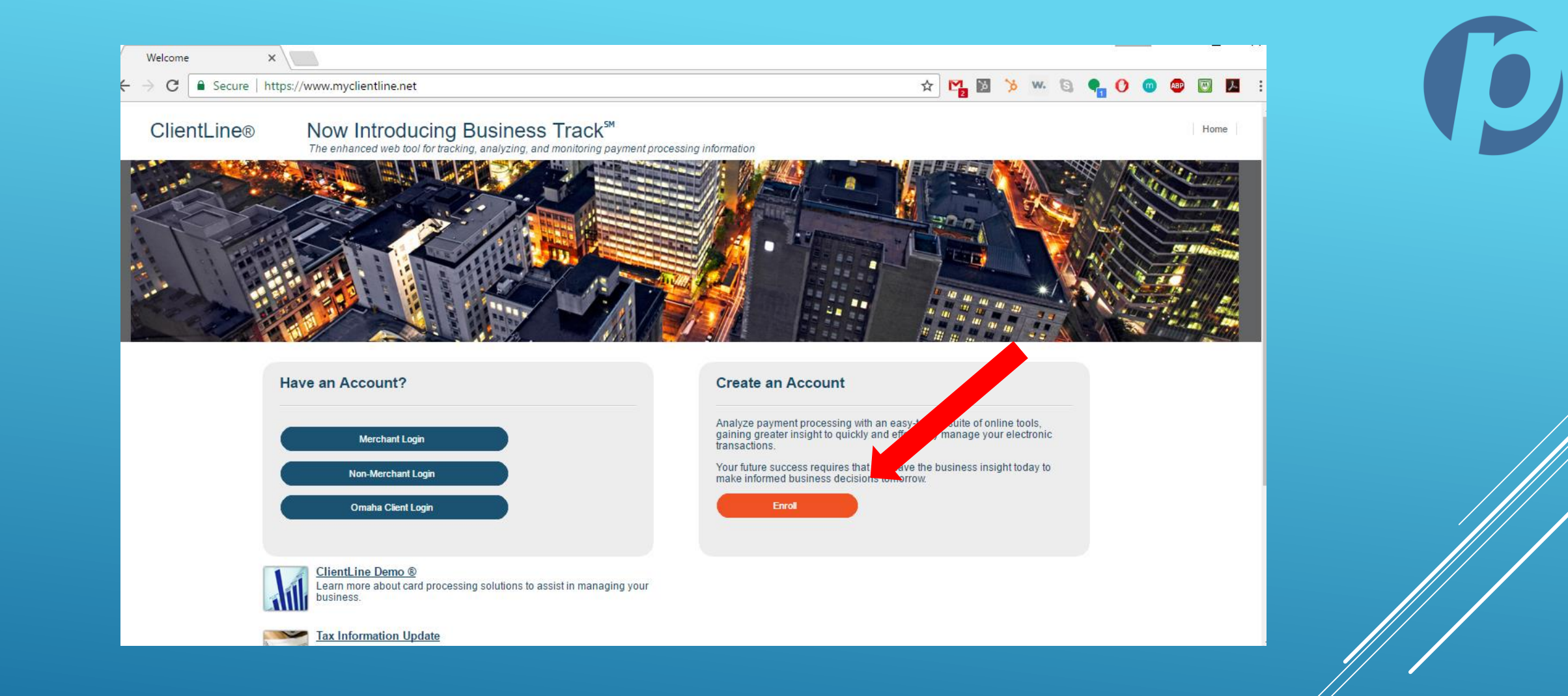

#### GO TO MYCLIENTLINE.NET SELECT ENROLL

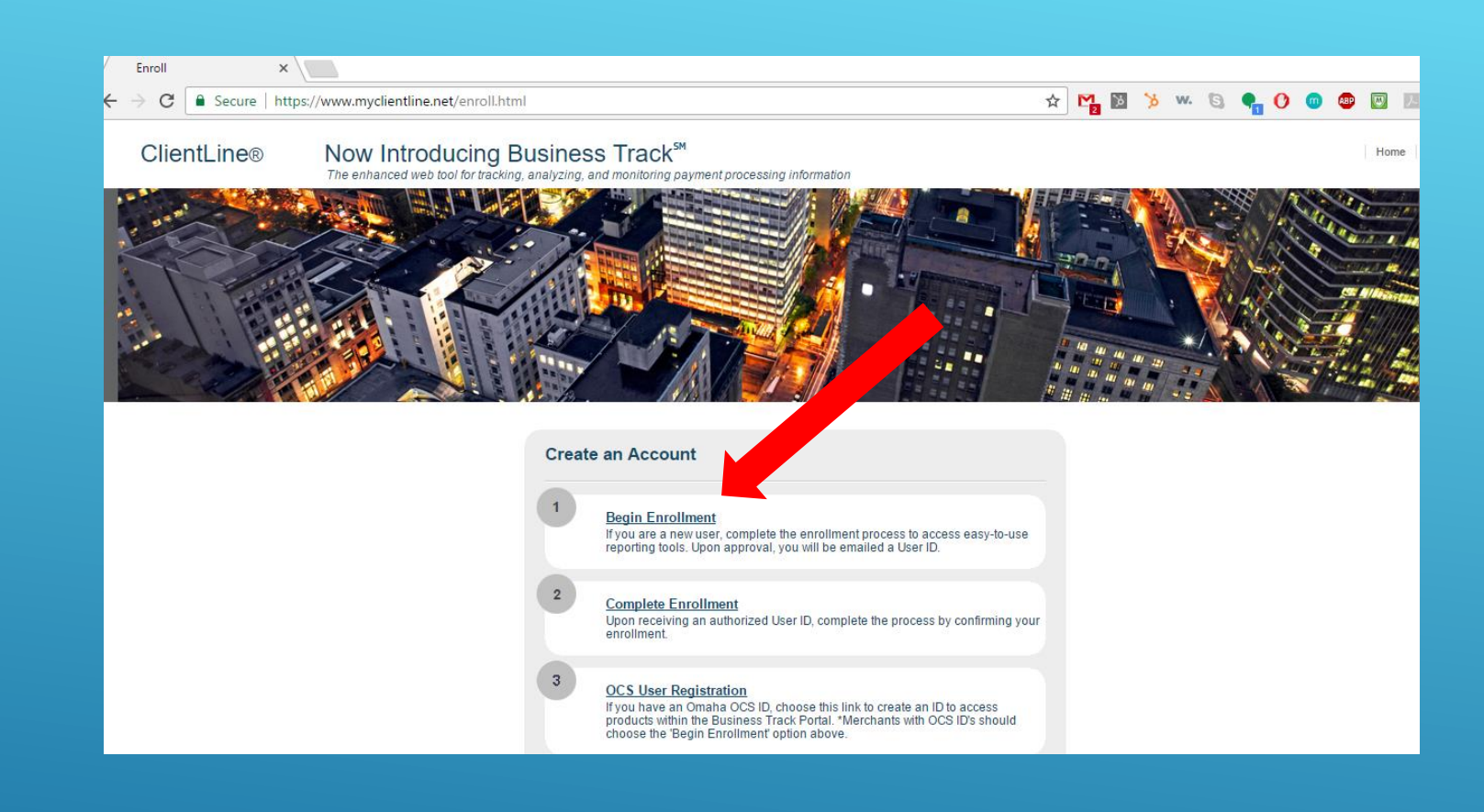

### SELECT BEGIN ENROLLMENT

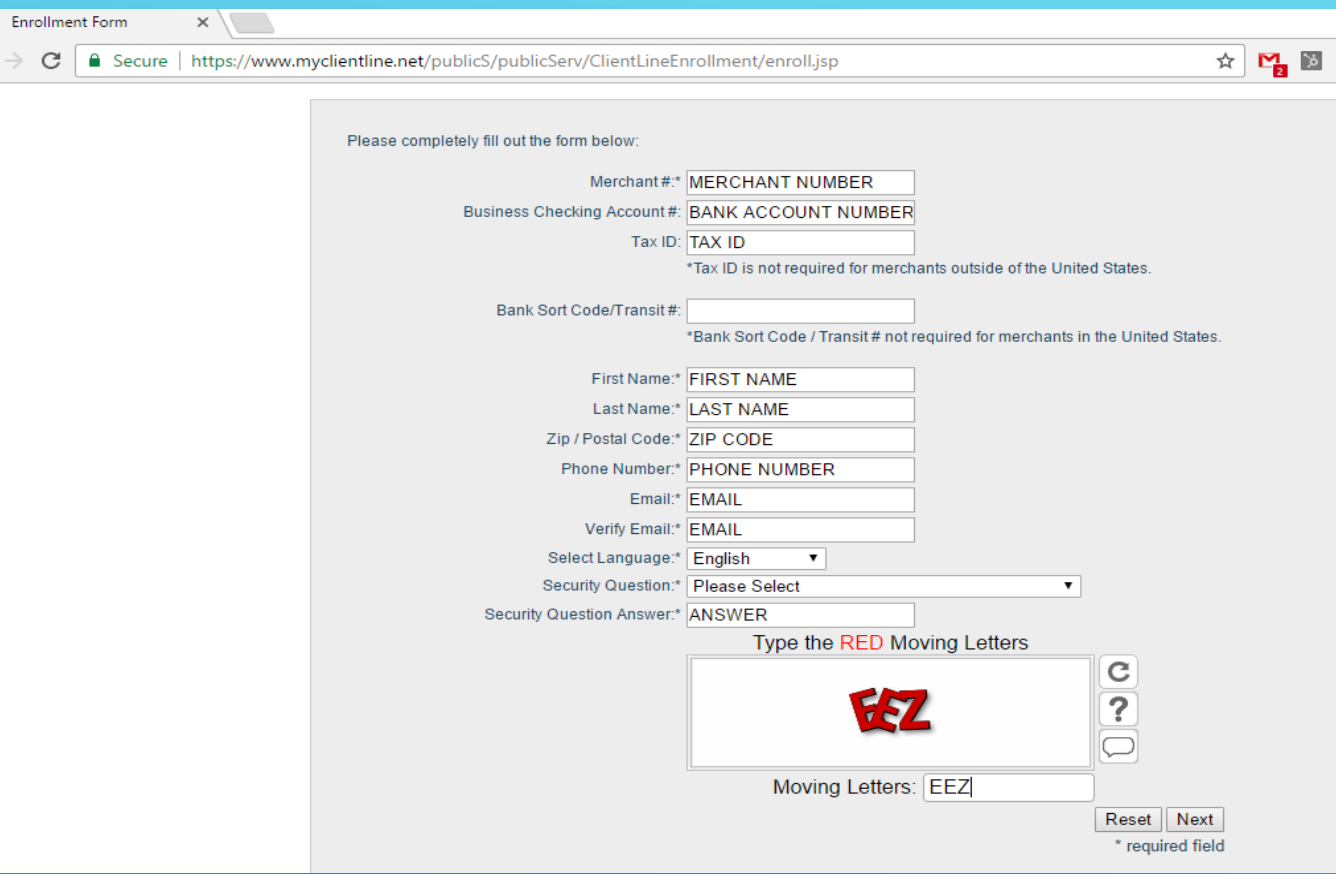

**w. a** 

FILL OUT ENROLLMENT FORM WITH ORGANIZATION AND PERSONAL INFORMATION AND SELECT "NEXT"

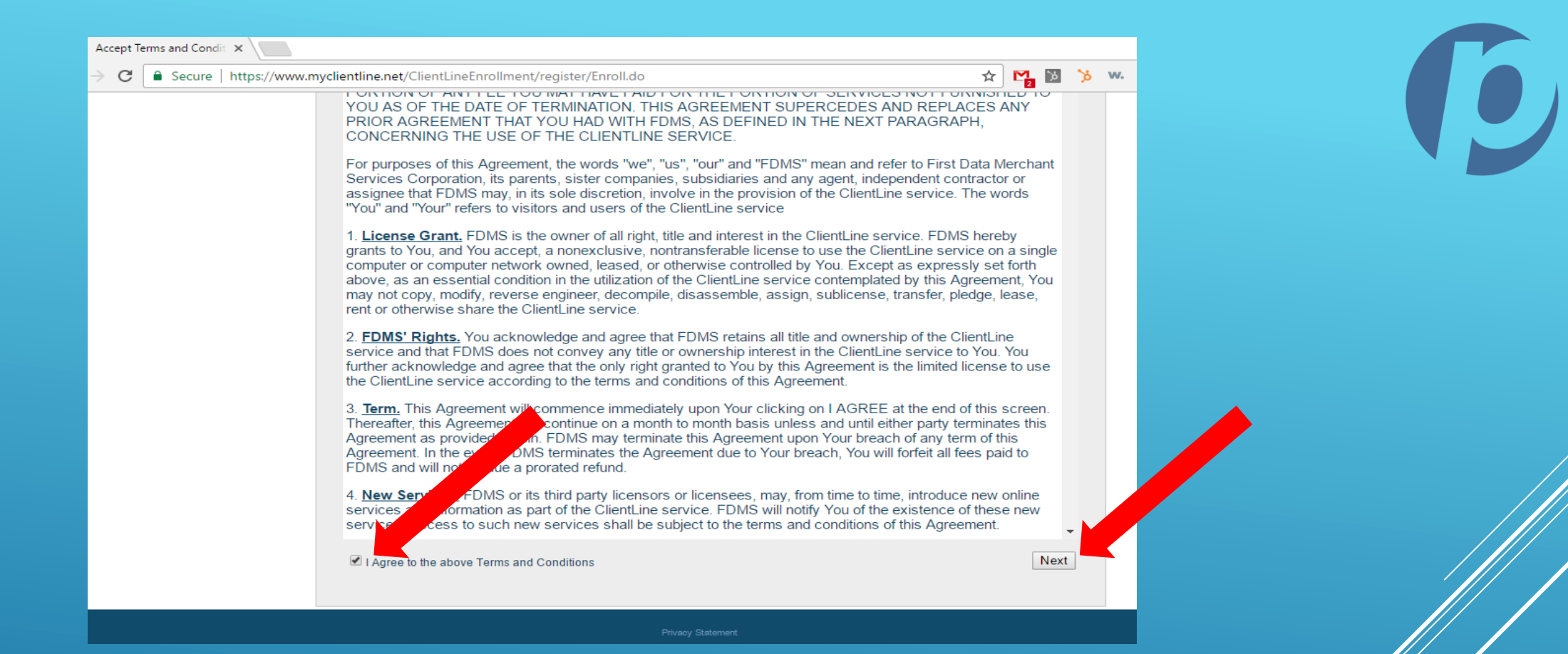

GO TO BOTTOM OF PAGE AND "AGREE TO TERMS AND CONDITIONS" THEN SELECT "NEXT"

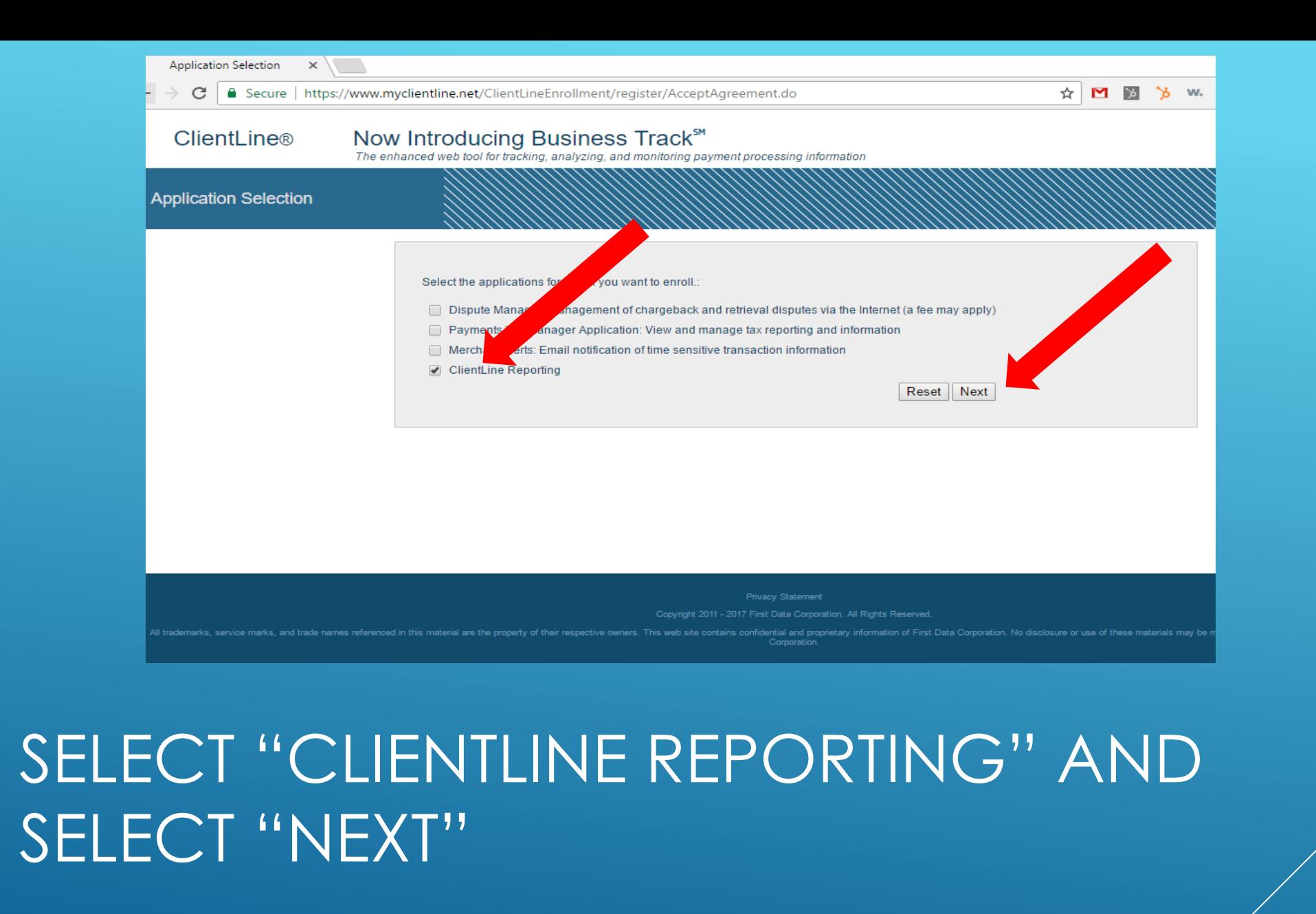

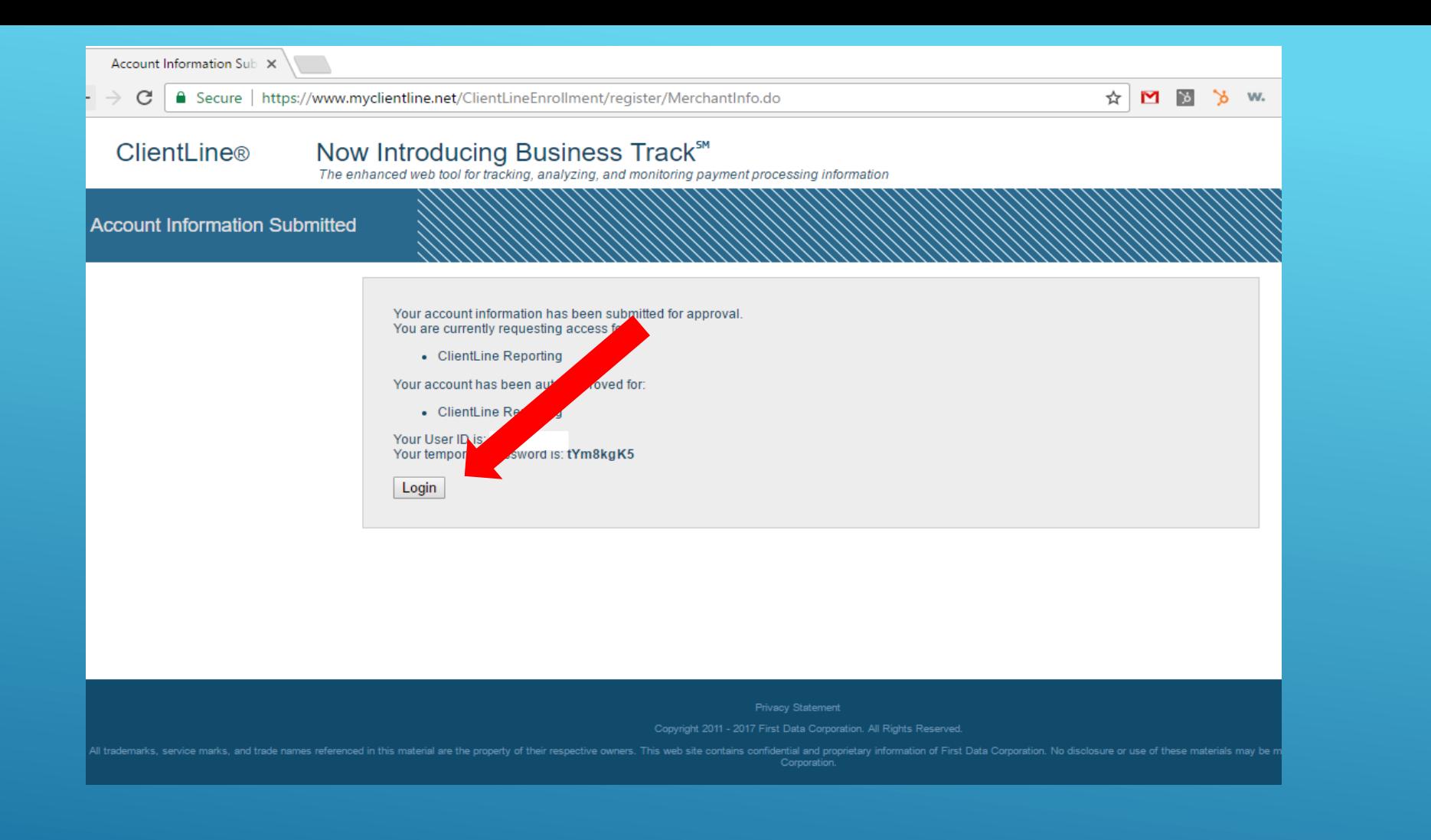

### GET YOUR USER ID AND TEMPORARY PASSWORD. SELECT "LOGIN"

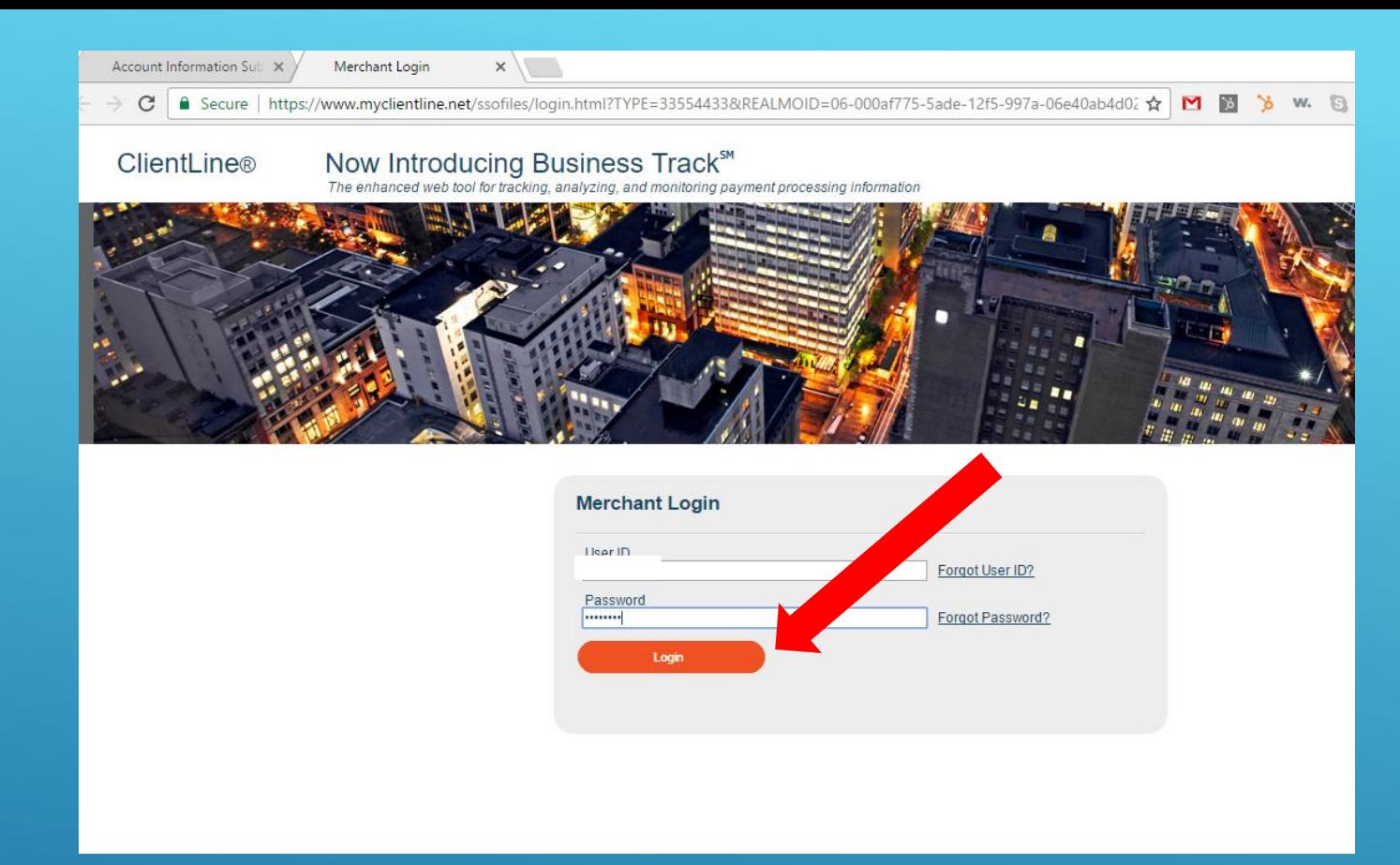

## LOGIN WITH CREDENTIALS PROVIDED PREVIOUSLY

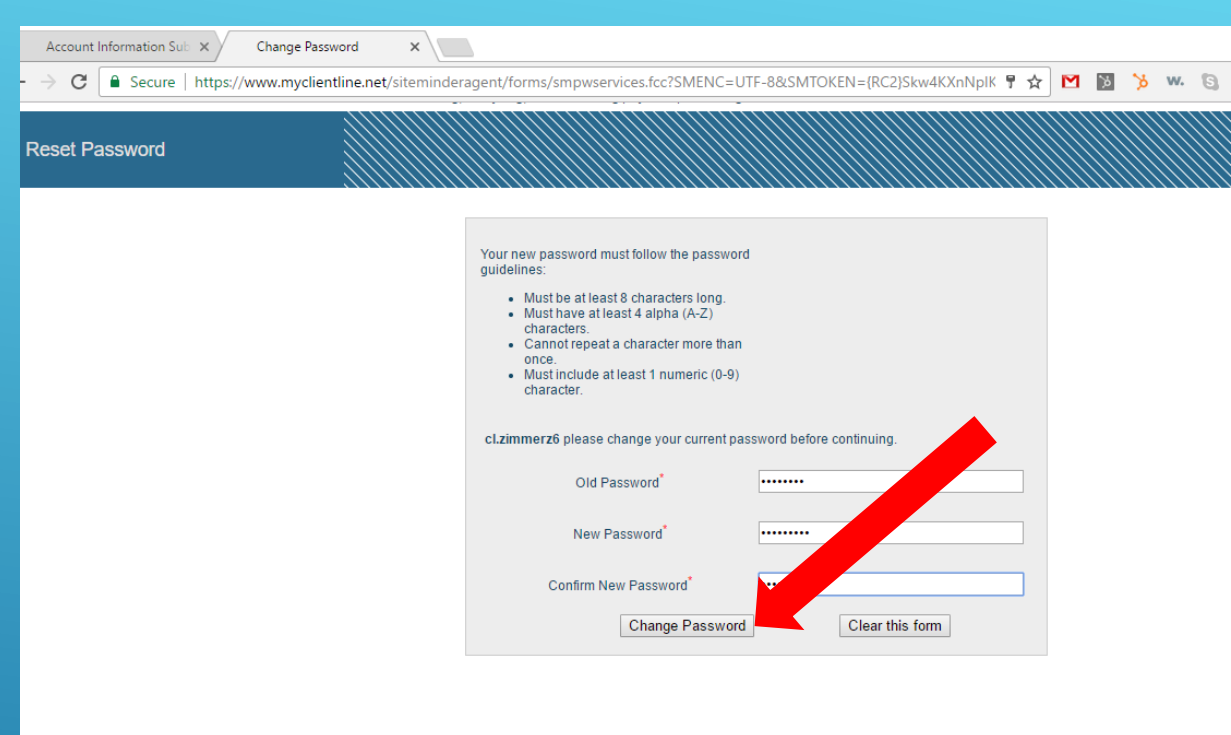

## CREATE A NEW PASSWORD FOR YOUR ACCOUNT

Once you have completed all of the steps, you will automatically be logged in to "Business Track" which will give you an overview of your merchant account.

To view ClientLine, you will select "Applications" at the top of your Business Track home page, and select "ClientLine Reporting"

IF YOU HAVE ANY QUESTIONS PLEASE EMAIL SUPPORT@PAPERLESSTRANS.COM